# DNA Center for SWIM의 HTTPS 오류 트러블슈 팅

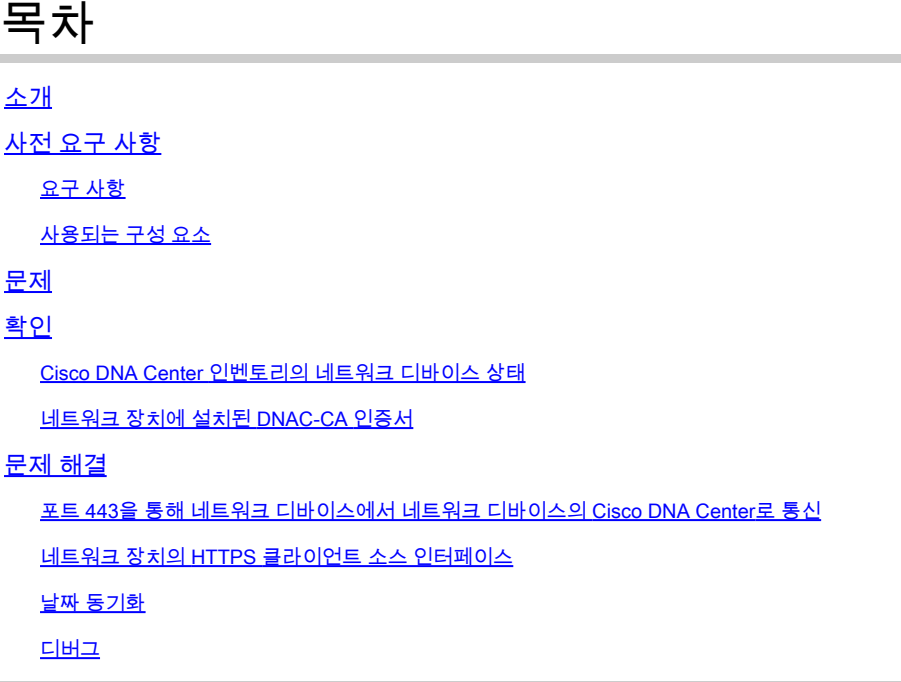

## 소개

이 문서에서는 Cisco IOS® XE 플랫폼의 Cisco DNA Center를 위한 SWIM 프로세스에서 HTTPS 프 로토콜의 문제를 해결하기 위한 절차를 설명합니다.

## 사전 요구 사항

### 요구 사항

GUI에서 ADMIN ROLE(관리자 역할) 권한과 스위치 CLI를 사용하여 Cisco DNA Center에 액세스 해야 합니다.

### 사용되는 구성 요소

이 문서의 정보는 특정 랩 환경의 디바이스를 토대로 작성되었습니다. 이 문서에 사용된 모든 디바 이스는 초기화된(기본) 컨피그레이션으로 시작되었습니다. 현재 네트워크가 작동 중인 경우 모든 명령의 잠재적인 영향을 미리 숙지하시기 바랍니다.

## 문제

이미지 업데이트 준비 상태 점검 후 Cisco DNA Center/SWIM(Software Image Management)에 표 시되는 일반적인 오류가 있습니다.

### "HTTPS에 연결할 수 없음/SCP에 연결할 수 있음"

HTTPS is NOT reachable / SCP is reachable

**Expected:** Cisco DNA Center certificate has to be installed successfully and Device should be able to reach DNAC (10. ) via HTTPS. Action: Reinstall Cisco DNA Center certificate, DNAC (10. certificate installed automatically on device when device is assigned to a Site, please ensure device is assigned to a site for HTTPS transfer to work. Alternatively DNAC certificate (re) install is attempted when HTTPS failure detected during image transfer.

이 오류는 HTTPS 프로토콜에 연결할 수 없음을 나타냅니다. 그러나 Cisco DNA Center에서 SCP 프로토콜을 사용하여 Cisco IOS® XE 이미지를 네트워크 디바이스로 전송합니다.

SCP를 사용하는 경우 단점 중 하나는 이미지를 배포하는 데 걸리는 시간입니다. HTTPS가 SCP보 다 빠릅니다.

## 확인

Cisco DNA Center 인벤토리의 네트워크 디바이스 상태

Provision(프로비저닝) > Inventory(인벤토리) > Change Focus to Inventory(포커스를 인벤토리로 변경)로 이동합니다

업그레이드할 네트워크 장치의 연결성 및 관리성을 확인합니다. 디바이스의 상태는 Reachable and Managed여야 합니다.

네트워크 장치의 연결 및 관리 편의성에 다른 상태가 있는 경우 다음 단계로 이동하기 전에 문제를 해결하십시오.

네트워크 장치에 설치된 DNAC-CA 인증서

네트워크 디바이스로 이동하여 다음 명령을 실행합니다.

show running-config | sec crypto pki

DNAC-CA 신뢰 지점 및 DNAC-CA 체인을 확인해야 합니다. DNAC-CA 신뢰 지점, 체인 또는 둘 다 가 표시되지 않는 경우 DNAC-CA 인증서를 [푸시하려면](https://www.cisco.com/c/en/us/td/docs/cloud-systems-management/network-automation-and-management/dna-center/2-3-3/user_guide/b_cisco_dna_center_ug_2_3_3/b_cisco_dna_center_ug_2_3_3_chapter_01010.html#Cisco_Task_in_List_GUI.dita_e68bd03e-3f35-4954-aeb9-26657028a469) 텔레메트리 설정을 업데이트해야 합니다.

디바이스 제어 기능이 비활성화되어 있으면 다음 단계를 수행하여 DNAC-CA 인증서를 수동으로 설치합니다.

- 웹 브라우저에서 https://<<u>dnac\_ipaddress>/ca/peman을 입력하고</u> .pem 파일을 다운로드합니 다.
- .pem 파일을 로컬 컴퓨터에 저장합니다.
- 텍스트 편집기 응용 프로그램으로 .pem 파일 열기
- 네트워크 디바이스 CLI 열기
- 명령을 사용하여 이전 DNA-CA 인증서를 확인합니다. show run | in crypto pki trustpoint DNAC-CA
	- 이전 DNA-CA 인증서가 있는 경우 config 모드에서 명령을 사용하여 DNAC-CA 인증서 no crypto pki trustpoint DNAC-CA 를 제거합니다
	- DNAC-CA 인증서를 설치하려면 컨피그레이션 모드에서 명령을 실행합니다.

crypto pki trustpoint DNAC-CA enrollment mode ra enrollment terminal usage ssl-client revocation-check none exit crypto pki authenticate DNAC-CA

- .pem 텍스트 파일 붙여넣기
- 프롬프트가 표시되면 yes를 입력합니다
- 설정 저장

### 문제 해결

포트 443을 통해 네트워크 디바이스에서 네트워크 디바이스의 Cisco DNA Center로 통신

네트워크 장치에서 HTTPS 파일 전송 테스트 실행

copy https://<DNAC\_IP>/core/img/cisco-bridge.png flash:

이 테스트에서는 Cisco DNA Center에서 스위치로 PNG 파일을 전송합니다.

이 출력은 파일 전송이 성공했음을 나타냅니다.

MXC.TAC.M.03-1001X-01#copy https://10.x.x.x/core/img/cisco-bridge.png flash: Destination filename [cisco-bridge.png]?

Accessing https://10.x.x.x/core/img/cisco-bridge.png... Loading https://10.x.x.x/core/img/cisco-bridge.png 4058 bytes copied in 0.119 secs (34101 bytes/sec) MXC.TAC.M.03-1001X-01#

다음 출력을 가져오면 파일 전송에 실패했습니다.

MXC.TAC.M.03-1001X-01#\$//10.x.x.x/core/img/cisco-bridge.png flash: Destination filename [cisco-bridge.png]? Accessing https://10.x.x.x/core/img/cisco-bridge.png... %Error opening https://10.x.x.x/core/img/cisco-bridge.png (I/O error) MXC.TAC.M.03-1001X-01#

다음 작업을 수행합니다.

- 방화벽이 포트 443, 80, 22를 차단하고 있는지 확인합니다.
- 네트워크 디바이스 차단 포트 443 또는 HTTPS 프로토콜에 액세스 목록이 있는지 확인합니다.
- 파일 전송이 진행되는 동안 네트워크 디바이스에 패킷 캡처를 수행합니다.

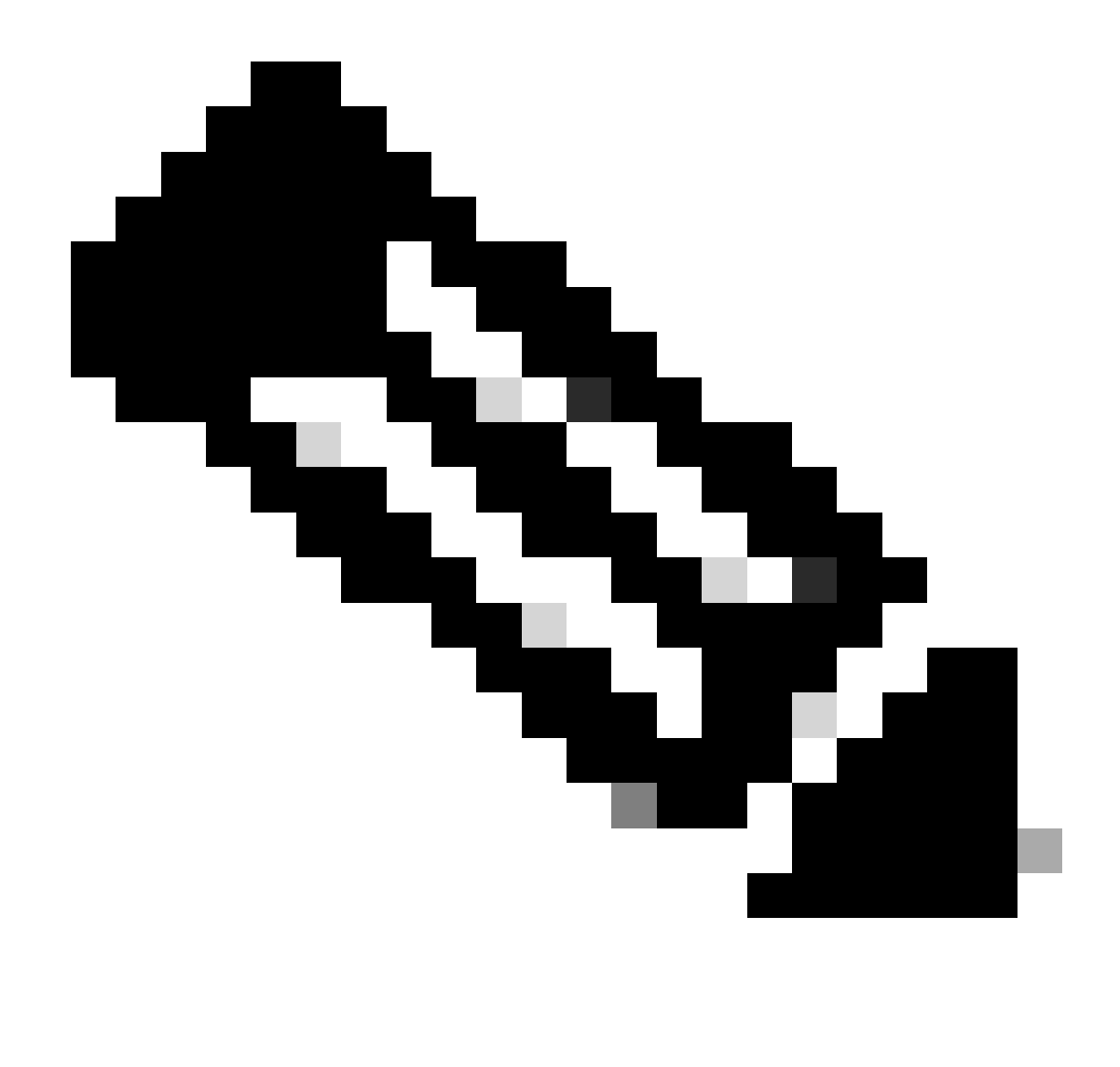

**참고**: HTTPS 파일 전송 테스트를 완료한 후 명령을 사용하여 cisco-bridge.png 파일을 제거하십시오. delete flash:ciscobridge.png

네트워크 장치의 HTTPS 클라이언트 소스 인터페이스

네트워크 디바이스 클라이언트 소스 인터페이스가 올바르게 구성되었는지 확인합니다.

컨피그레이션을 검증하기 show run | in http client source-interface 위해 다음 명령을 실행할 수 있습니다.

디바이스에 잘못된 소스 인터페이스가 있거나 소스 인터페이스가 없는 경우 HTTPS 전송 파일 테스트가 실패합니다.

예를 살펴보겠습니다.

랩 디바이스는 인벤토리 Cisco DNA Center에 IP 주소 10.88.174.43이 있습니다.

인벤토리 스크린샷:

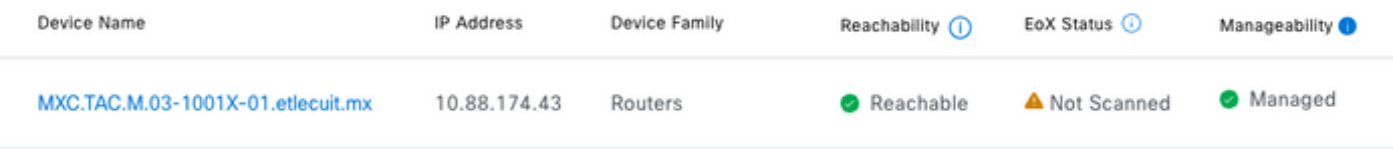

### HTTPS 파일 전송 테스트 실패:

MXC.TAC.M.03-1001X-01#copy https://10.x.x.x/core/img/cisco-bridge.png flash: Destination filename [cisco-bridge.png]? %Warning:There is a file already existing with this name Do you want to over write? [confirm] Accessing https://10.x.x.x/core/img/cisco-bridge.png... %Error opening https://10.x.x.x/core/img/cisco-bridge.png (I/O error) MXC.TAC.M.03-1001X-01#

소스 인터페이스 확인:

#### <#root>

MXC.TAC.M.03-1001X-01#show run | in source-interface ip ftp source-interface GigabitEthernet0

**ip http client source-interface GigabitEthernet0/0/0**

ip tftp source-interface GigabitEthernet0 ip ssh source-interface GigabitEthernet0 logging source-interface GigabitEthernet0 vrf Mgmt-intf

인터페이스 확인:

MXC.TAC.M.03-1001X-01#show ip int br | ex unassigned Interface IP-Address OK? Method Status Protocol GigabitEthernet0/0/0 1.x.x.x YES manual up up GigabitEthernet0 10.88.174.43 YES TFTP up up

#### MXC.TAC.M.03-1001X-01#

Inventory(인벤토리) 스크린샷에 따르면 Cisco DNA Center는 GigabiEthernet0/0/0 대신 GigabitEthernet0 인터페이스를 사용하는 디바이 스를 발견했습니다

문제를 해결하려면 올바른 소스 인터페이스로 수정해야 합니다.

MXC.TAC.M.03-1001X-01#conf t Enter configuration commands, one per line. End with CNTL/Z. MXC.TAC.M.03-1001X-0(config)#ip http client source-interface GigabitEthernet0 MXC.TAC.M.03-1001X-0(config)#

MXC.TAC.M.03-1001X-01#show run | in source-interface ip ftp source-interface GigabitEthernet0 ip http client source-interface GigabitEthernet0 ip tftp source-interface GigabitEthernet0 ip ssh source-interface GigabitEthernet0 logging source-interface GigabitEthernet0 vrf Mgmt-intf MXC.TAC.M.03-1001X-01#

MXC.TAC.M.03-1001X-01#copy https://10.x.x.x/core/img/cisco-bridge.png flash: Destination filename [cisco-bridge.png]? Accessing https://10.x.x.x/core/img/cisco-bridge.png... Loading https://10.x.x.x/core/img/cisco-bridge.png 4058 bytes copied in 0.126 secs (32206 bytes/sec) MXC.TAC.M.03-1001X-01#

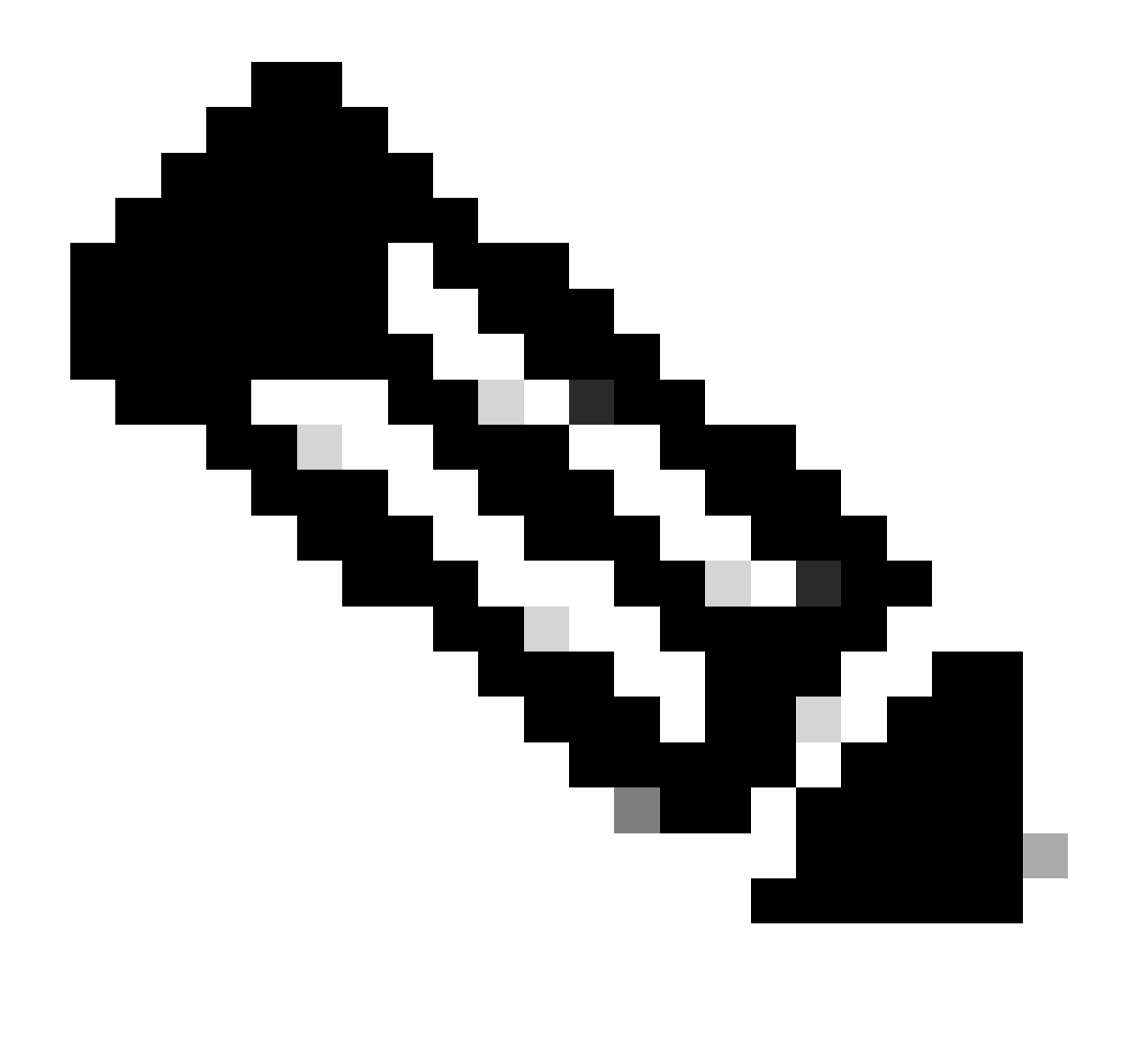

**참고**: HTTPS 파일 전송 테스트를 완료한 후 명령을 사용하여 cisco-bridge.png 파일을 제거하십시오. delete flash:ciscobridge.png

날짜 동기화

명령을 사용하여 네트워크 장치에 올바른 날짜와 시계가 있는지 확인합니다 show clock

DNAC-CA 인증서가 LAB 디바이스에 없는 실습 시나리오를 살펴보십시오. 텔레메트리 업데이트가 푸시되었지만 다음 이유로 DNAC-CA 인증서 설치가 실패했습니다.

Jan 1 10:18:05.147: CRYPTO\_PKI: trustpoint DNAC-CA authentication status =  $0$ %CRYPTO\_PKI: Cert not yet valid or is expired start date: 01:42:22 UTC May 26 2023 end date: 01:42:22 UTC May 25 2025

보시다시피 인증서가 유효합니다. 그러나 오류가 발생하여 인증서가 아직 유효하지 않거나 만료되었습니다.

네트워크 디바이스 시간 확인:

MXC.TAC.M.03-1001X-01#show clock 10:24:20.125 UTC Sat Jan 1 1994 MXC.TAC.M.03-1001X-01#

날짜 및 시간에 오류가 있습니다. 이 문제를 해결하려면 ntp 서버를 구성하거나 권한 모드의 명령으로 시계를 수동clock set 으로 구성 할 수 있습니다.

수동 시계 컨피그레이션 예:

MXC.TAC.M.03-1001X-01#clock set 16:20:00 25 september 2023

NTP 컨피그레이션 예:

MXC.TAC.M.03-1001X-0(config)#ntp server vrf Mgmt-intf 10.81.254.131

디버그

디버그를 실행하여 HTTPS 문제를 해결할 수 있습니다.

debug ip http all debug crypto pki transactions debug crypto pki validation debug ssl openssl errors

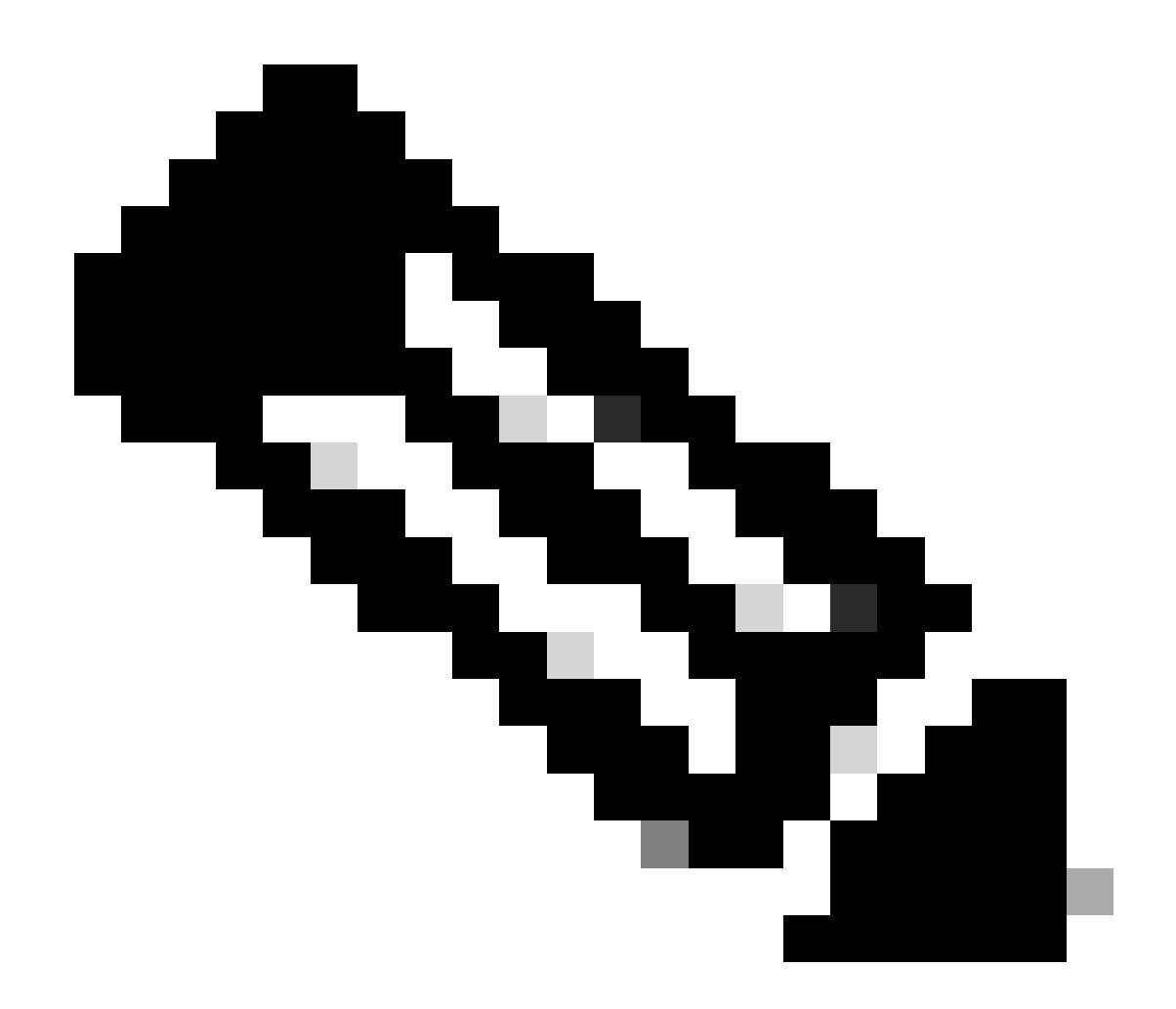

**참고**: 네트워크 디바이스 트러블슈팅을 완료한 후 명령을 사용하여 디버그를 중지합니다 undebug all

이 번역에 관하여

Cisco는 전 세계 사용자에게 다양한 언어로 지원 콘텐츠를 제공하기 위해 기계 번역 기술과 수작업 번역을 병행하여 이 문서를 번역했습니다. 아무리 품질이 높은 기계 번역이라도 전문 번역가의 번 역 결과물만큼 정확하지는 않습니다. Cisco Systems, Inc.는 이 같은 번역에 대해 어떠한 책임도 지지 않으며 항상 원본 영문 문서(링크 제공됨)를 참조할 것을 권장합니다.